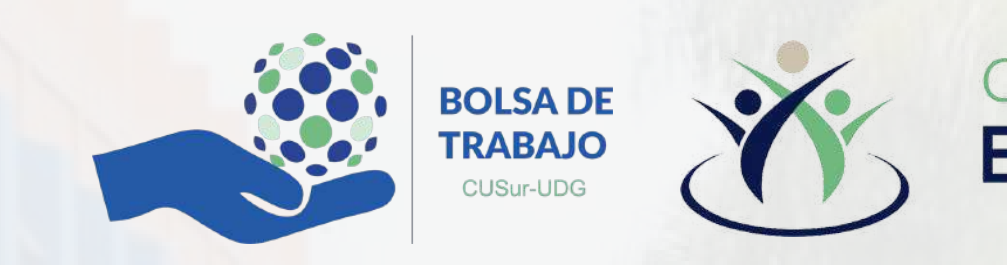

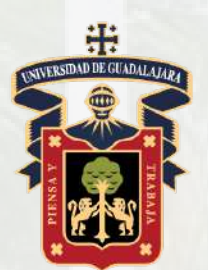

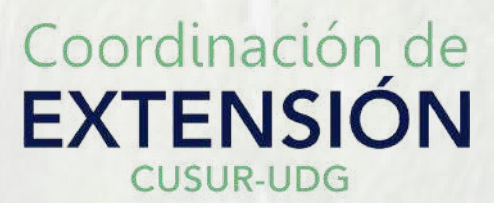

# **Bolsa de Trabajo CUSur**

Comunidad abierta

## Registro de Vacantes

www.cusur.udg.mx

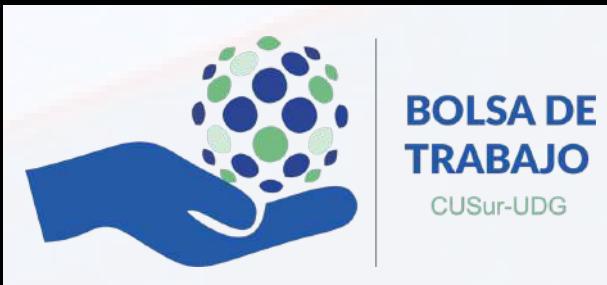

- Se deberá de iniciar sesión con el correo/nombre de usuario colocado previamente en el registro.<br>Se colocara la contraseña<br>Se colocara la contraseña
	- proporcionada en el

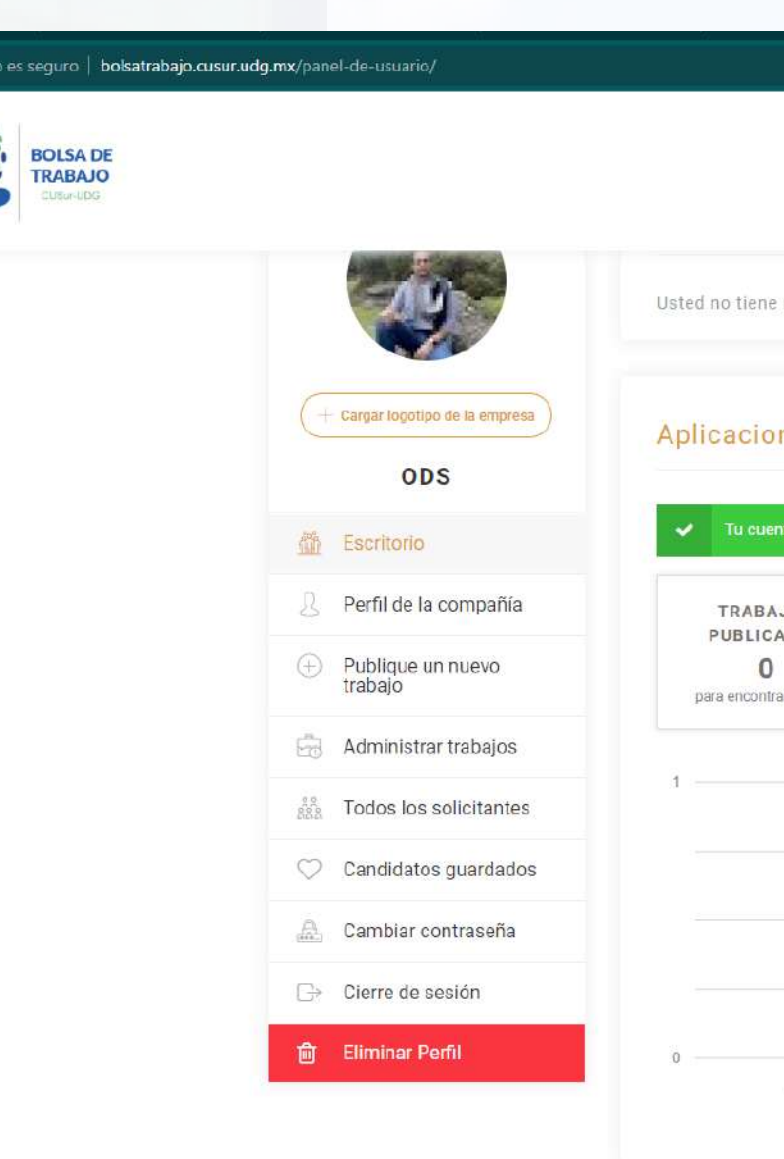

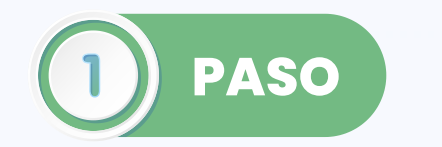

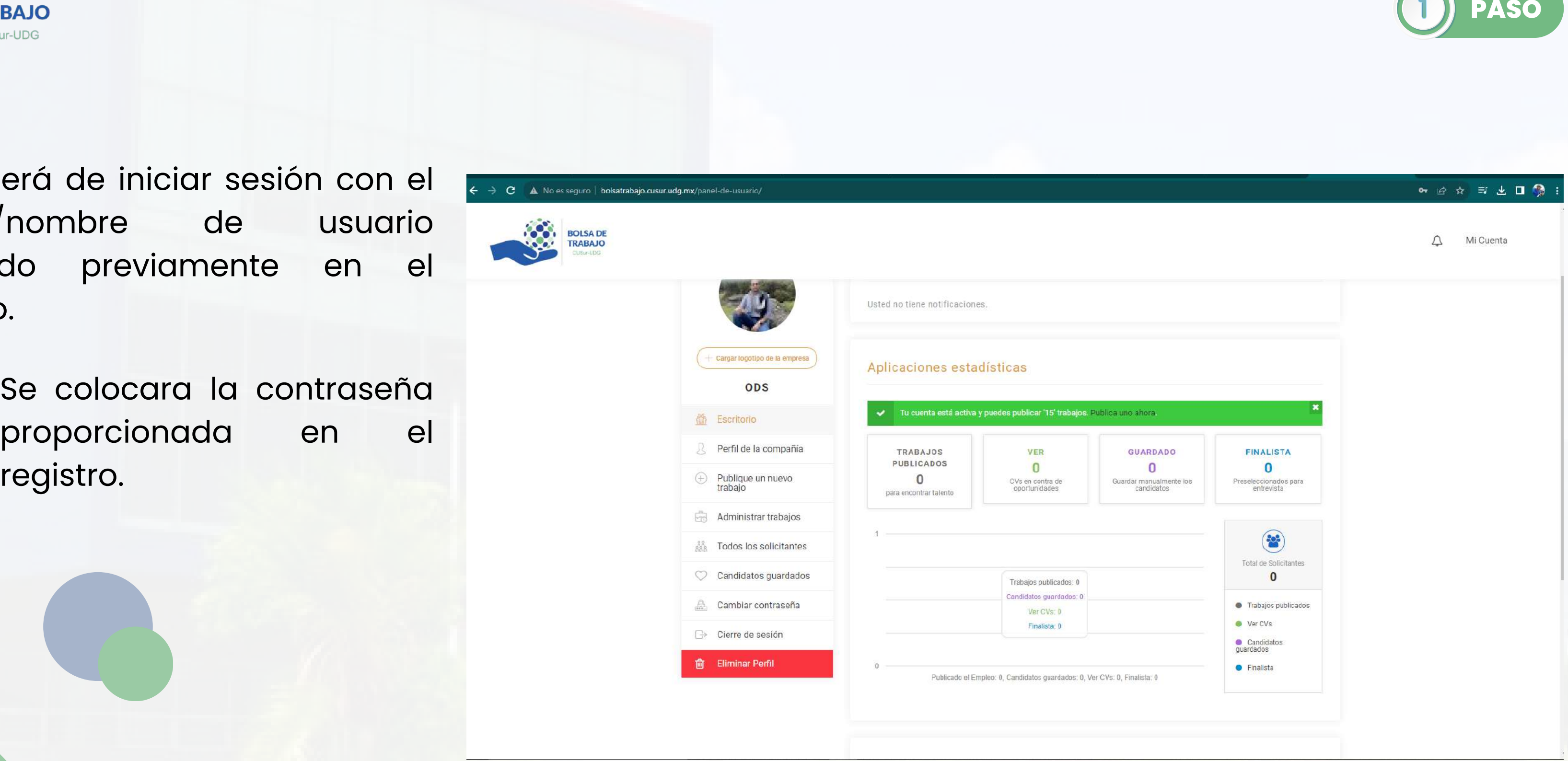

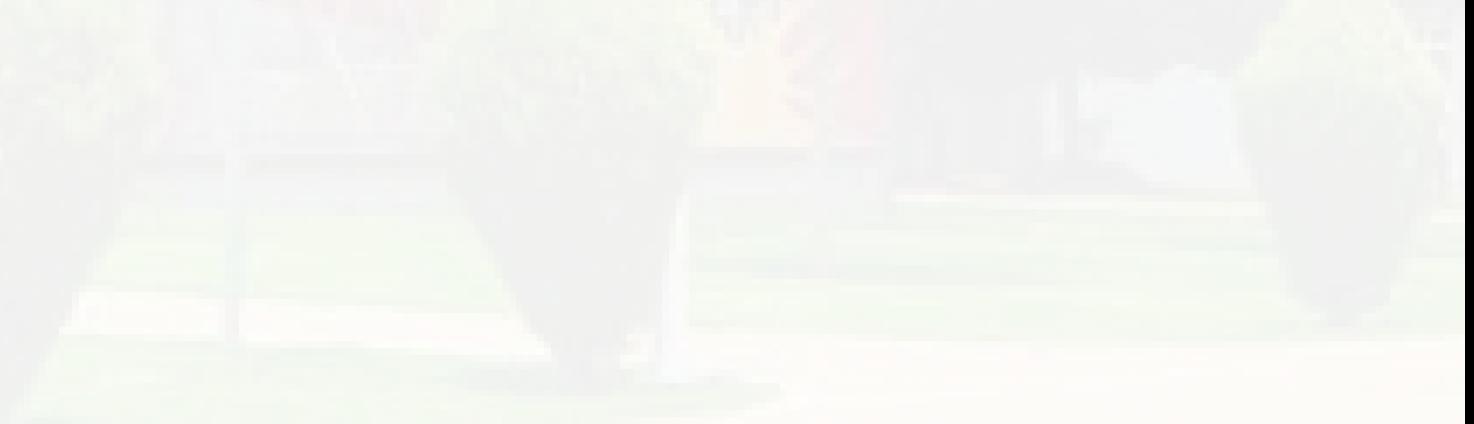

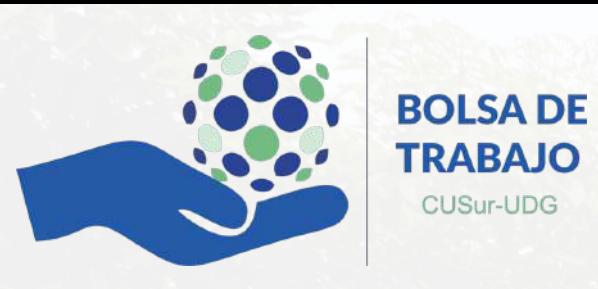

### C A No es seguro | bolsatrabajo.cusur.udg.mx/panel-de-usuario/?tab=user-job

2☆ 印出口● 1

## **ODS**

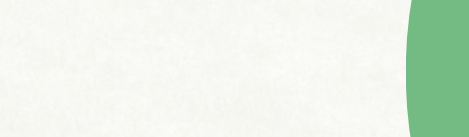

Inicio  $\rightarrow$  Panel de usuario

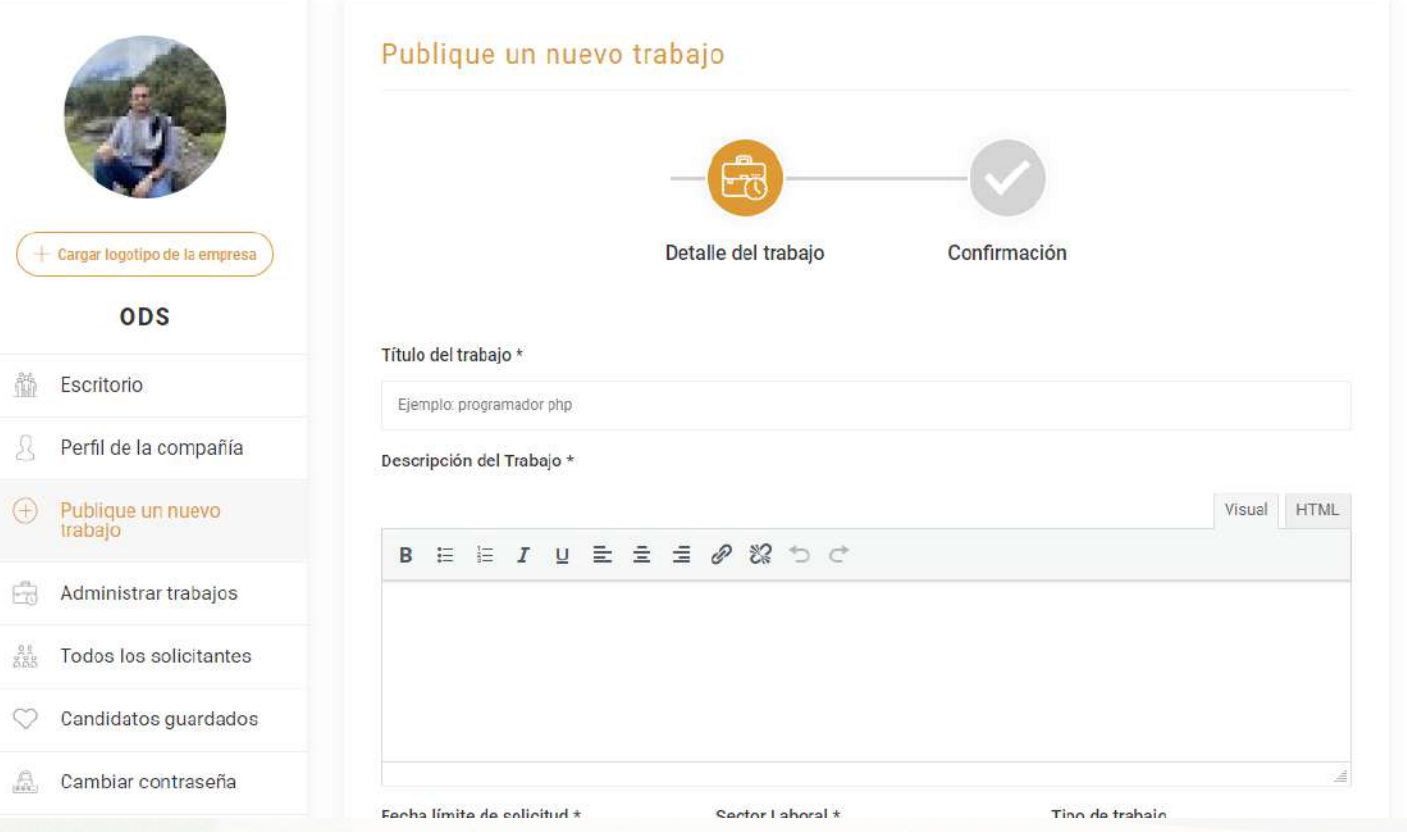

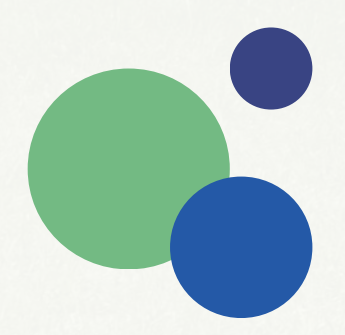

Dar clic en **"Publique un nuevo empleo"**

En donde posteriormente se abriría el espacio para colocar los datos de la vacante correspondiente.

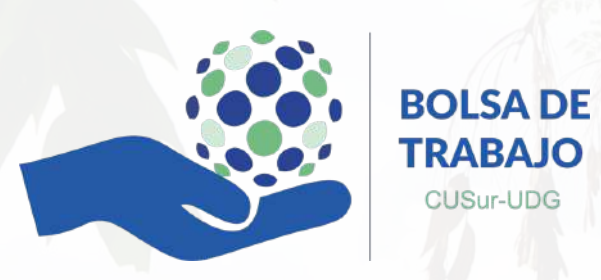

### A No es seguro | bolsatrabajo.cusur.udg.mx/panel-de-usuario/?tab=user-job

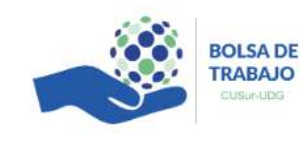

 $\Lambda$ 

Otra Información

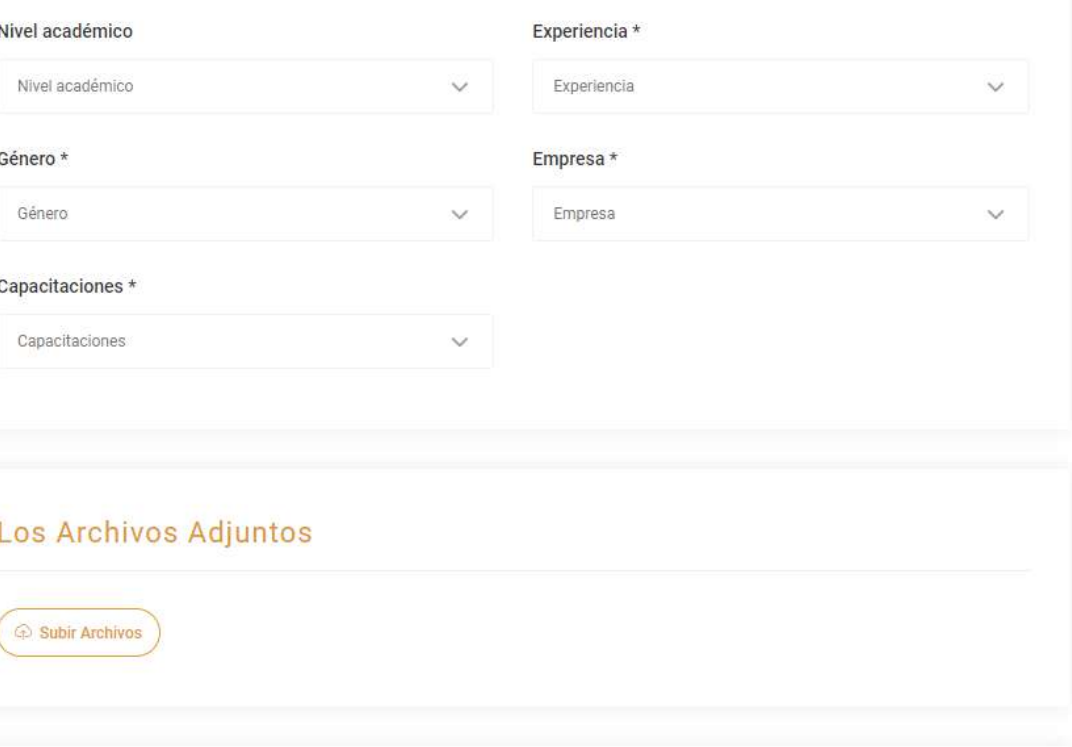

### Dirección / Ubicación

Estado Seleccione el estado Código Postal 49120

- Se deberán de completar las características de la vacante.
- · Las cuales están distribuidas en 4 secciones consecutivas: **Datos generales**, **Otra Información**, L**os Archivos Adjuntos**, **Dirección / Ubicación**

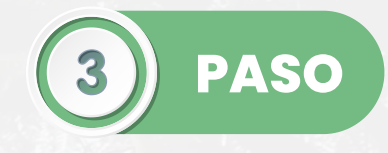

2☆ 可出口● : Mi Cuenta

## Una vez completos los datos se deberá de dar clic en **"Publicar trabajo"**.

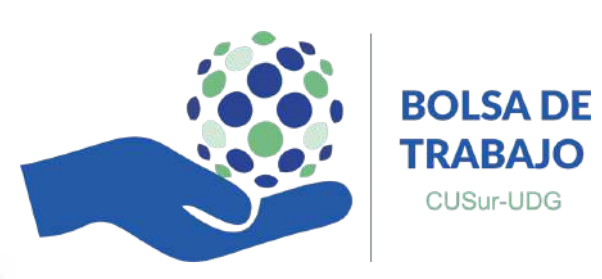

- 
- Así mismo este será publicado una vez concluido este procedimiento.

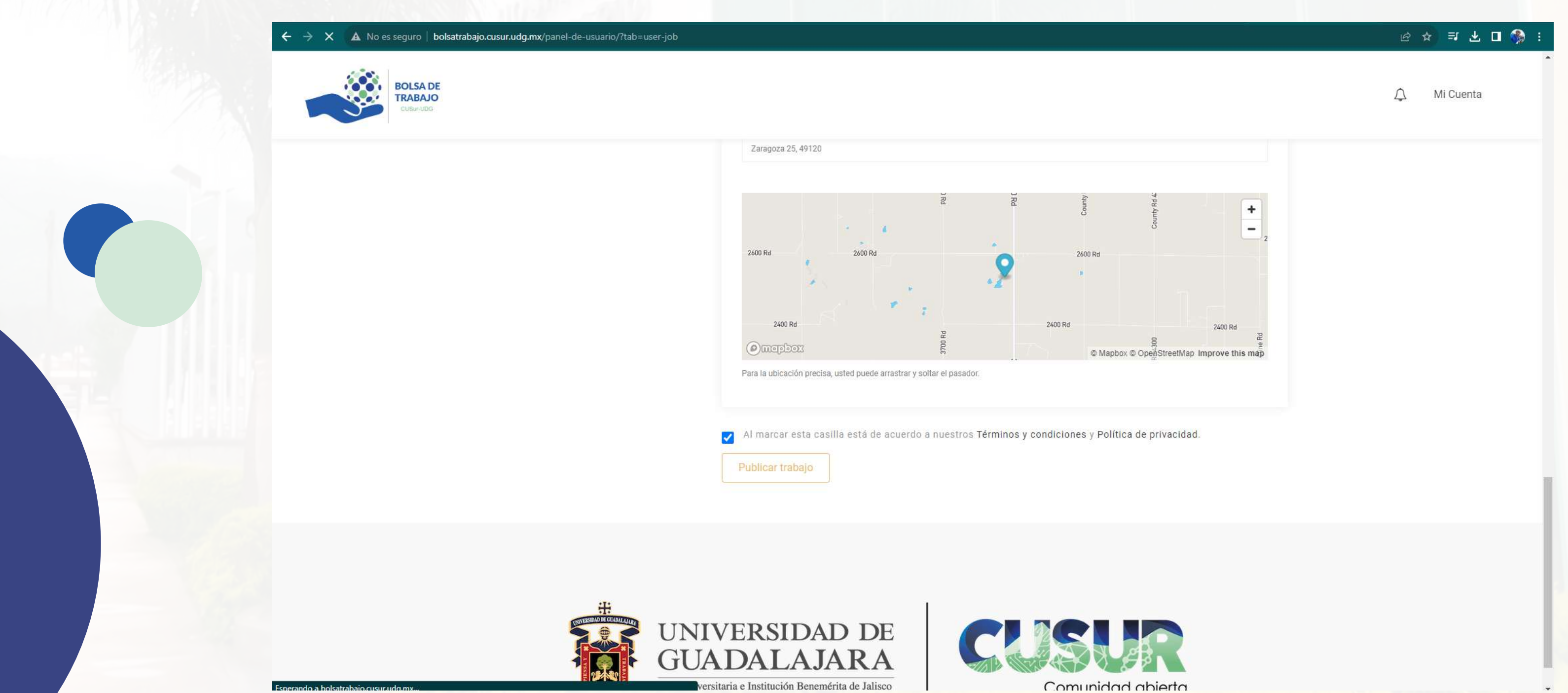

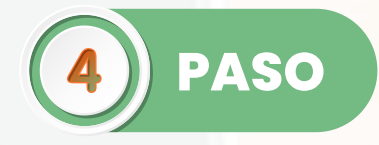

- De manera automática podrá administrar dicha vacante ya publicada.
- Así mismo también se observaran las postulaciones de dicha oferta laboral.

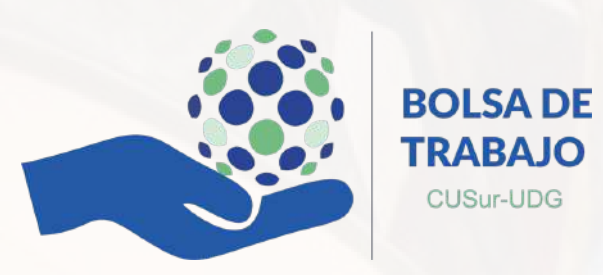

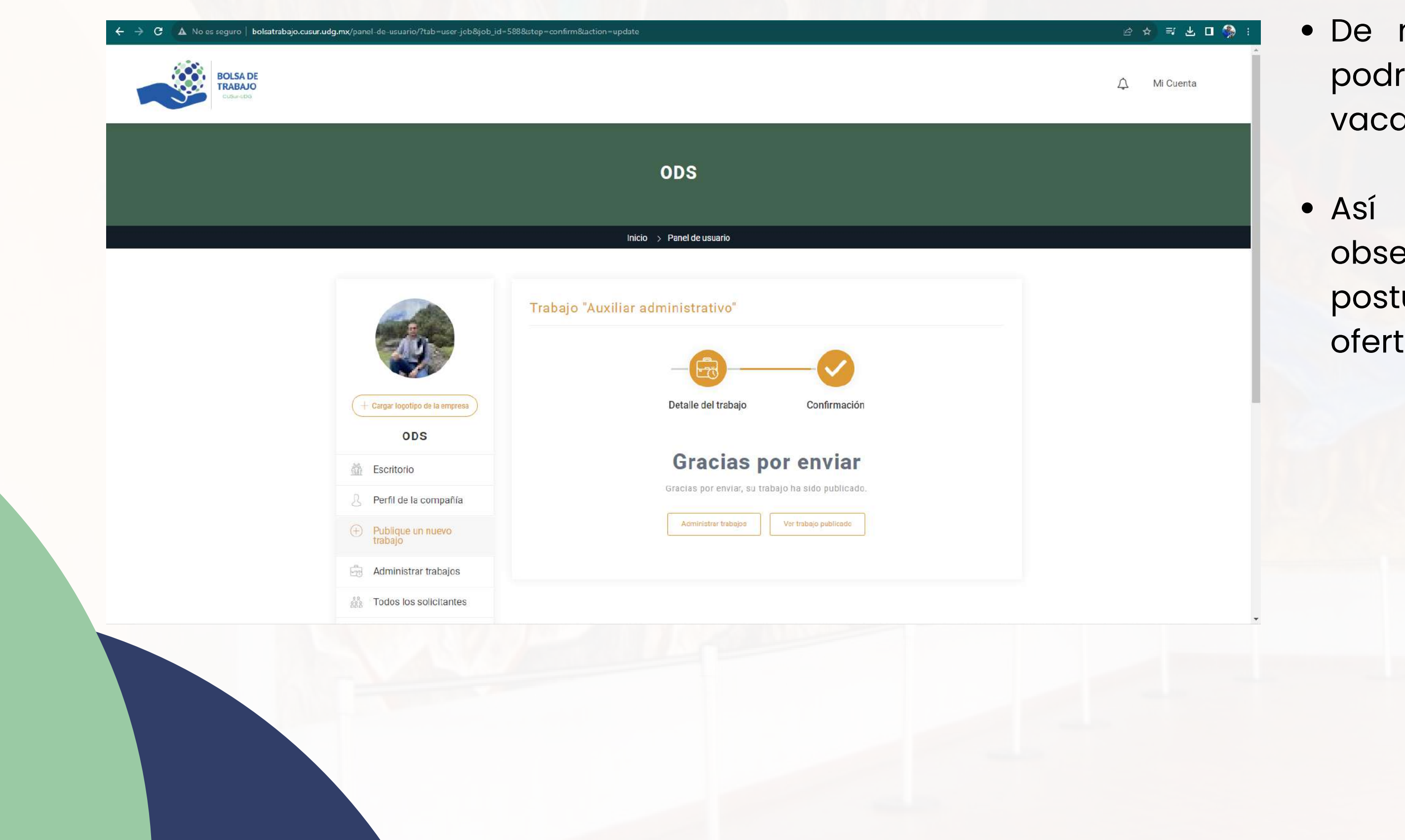

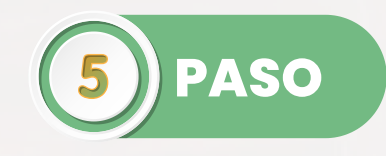

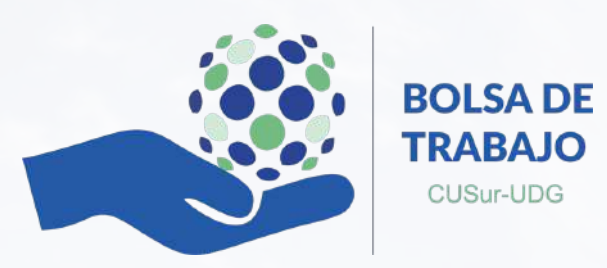

### C A No es seguro | bolsatrabajo.cusur.udg.mx/panel-de-usuario/?tab=manage-jobs

**FRANCE Todos los solicitantes** 

Candidatos guardados

Cambiar contraseña

## **ODS**

Inicio  $\rightarrow$  Panel de usuario

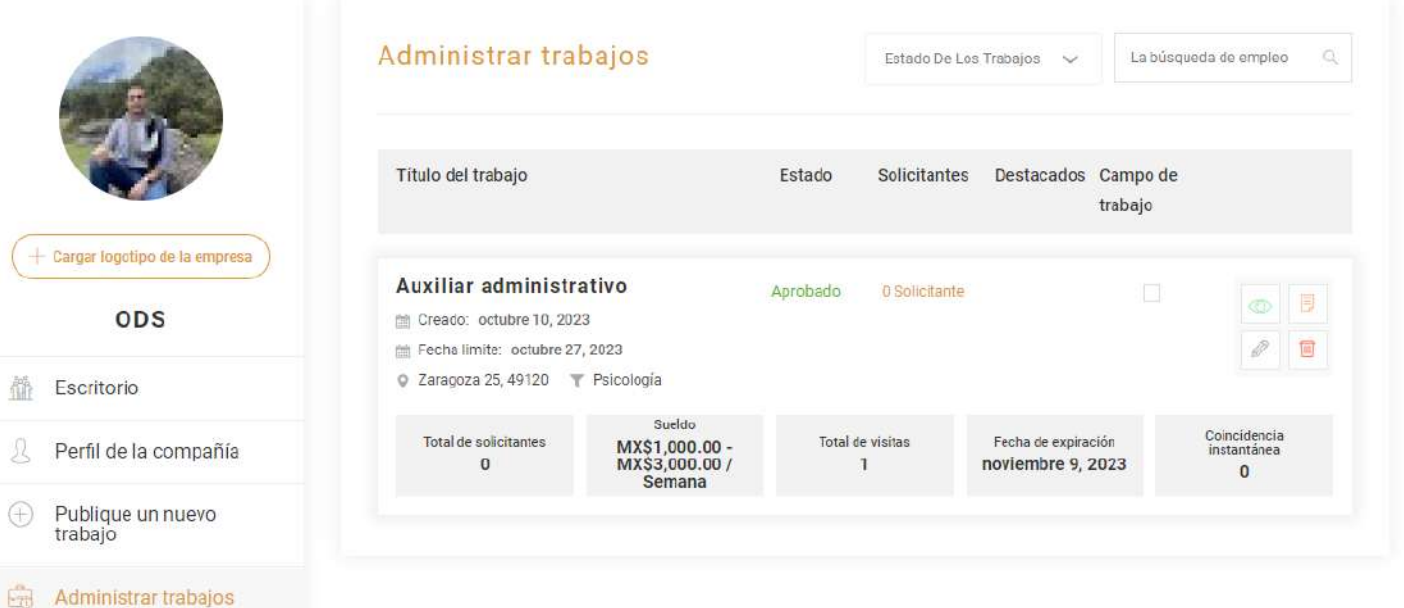

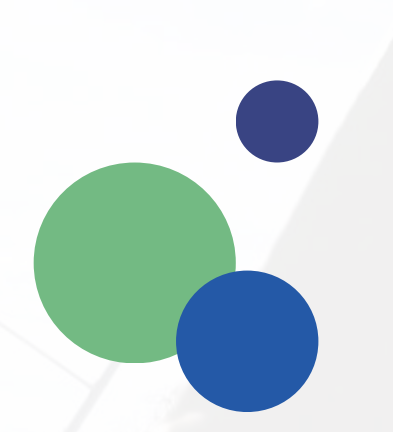

- Una vez publicada la vacante, podrá acceder **"Administrar"** en donde podrán visualizar las postulaciones a la misma, visitas, etc.
	- De la misma manera en este  $\bullet$ apartado se dará la opción para modificar y/o eliminar la vacante.

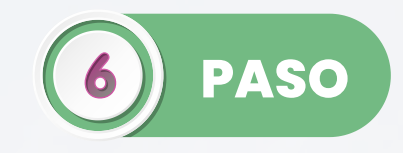

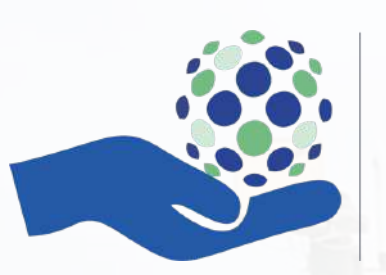

**BOLSA DE TRABAJO** CUSur-UDG

## En la opción de **"Todos los solicitantes"** podrá visualizar el estatus

- de cada uno de los postulantes a dicha vacante.
- descargarlas a través de Excel.

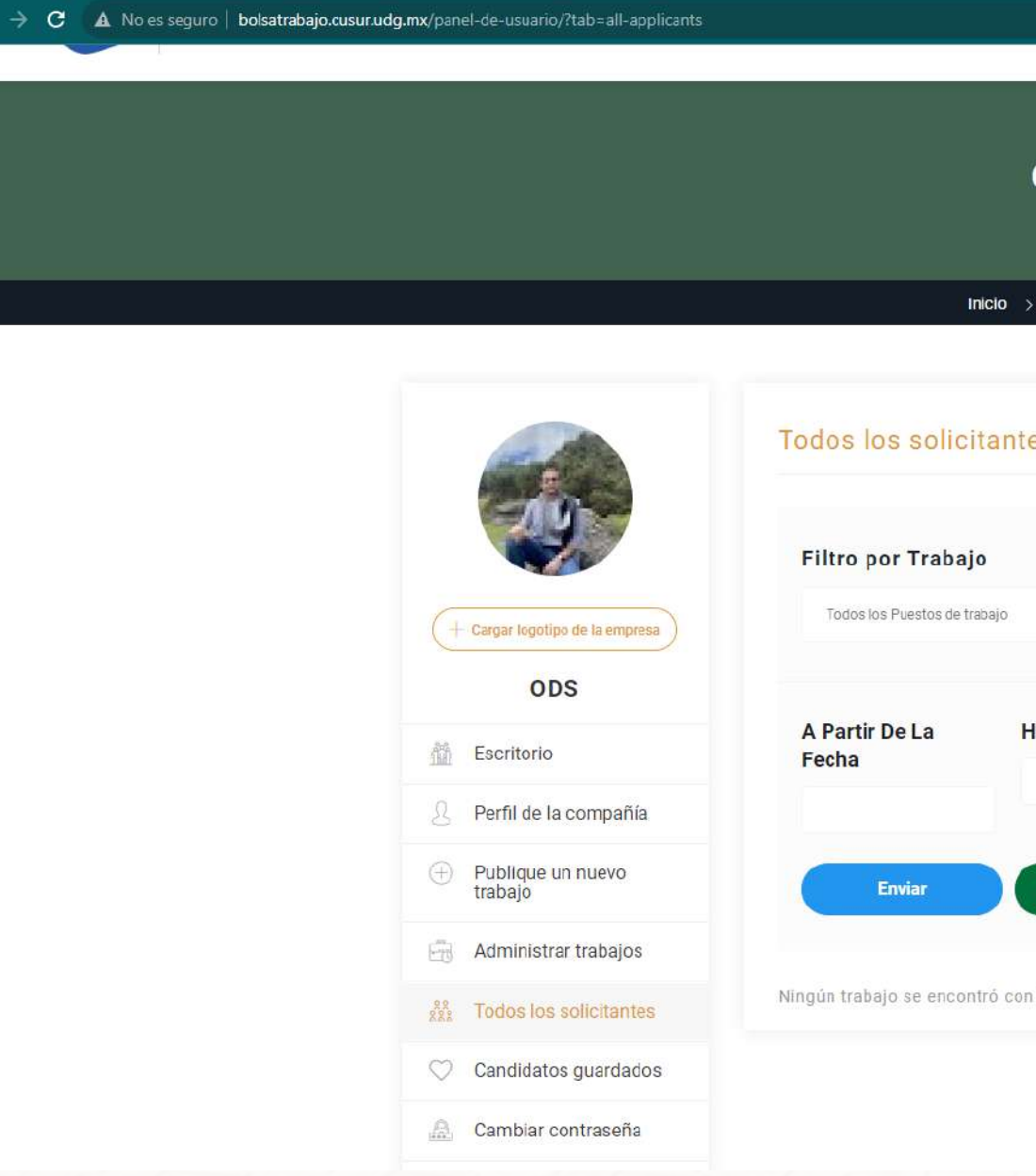

## Así mismo podrá enviar vía correo las postulaciones o bien

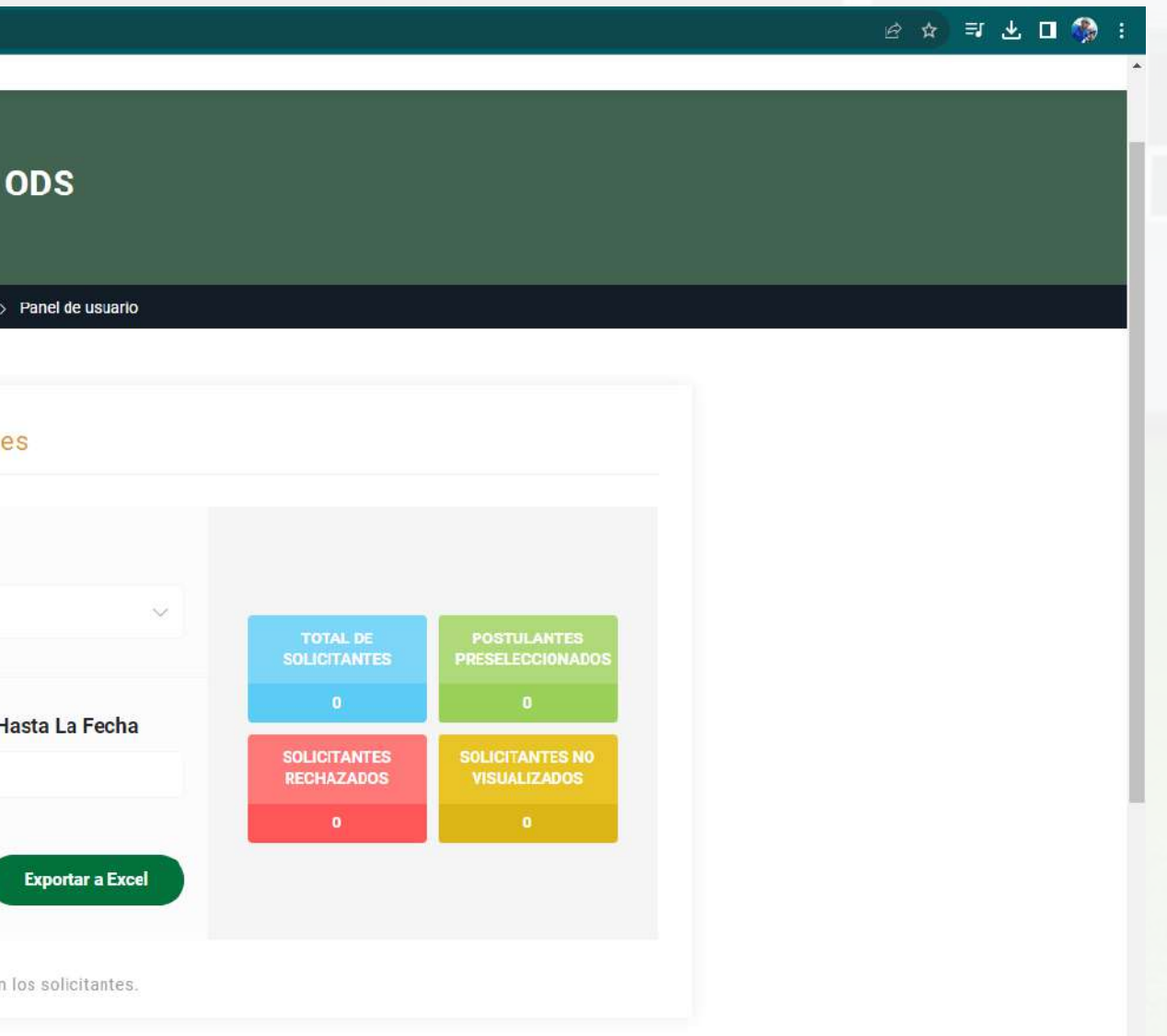

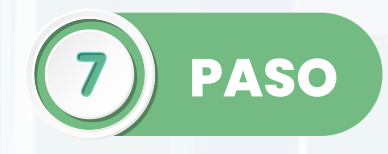

En el apartado de "**Candidatos guardados"** podrá visualizar los perfiles mas destacados que usted selecciono para una revisión mas especifica.

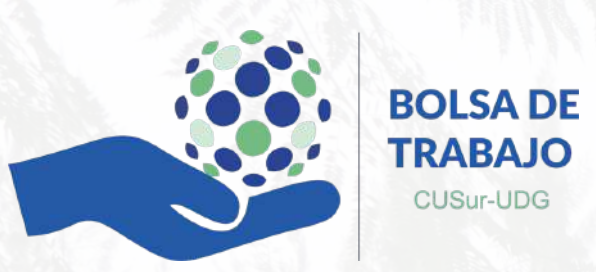

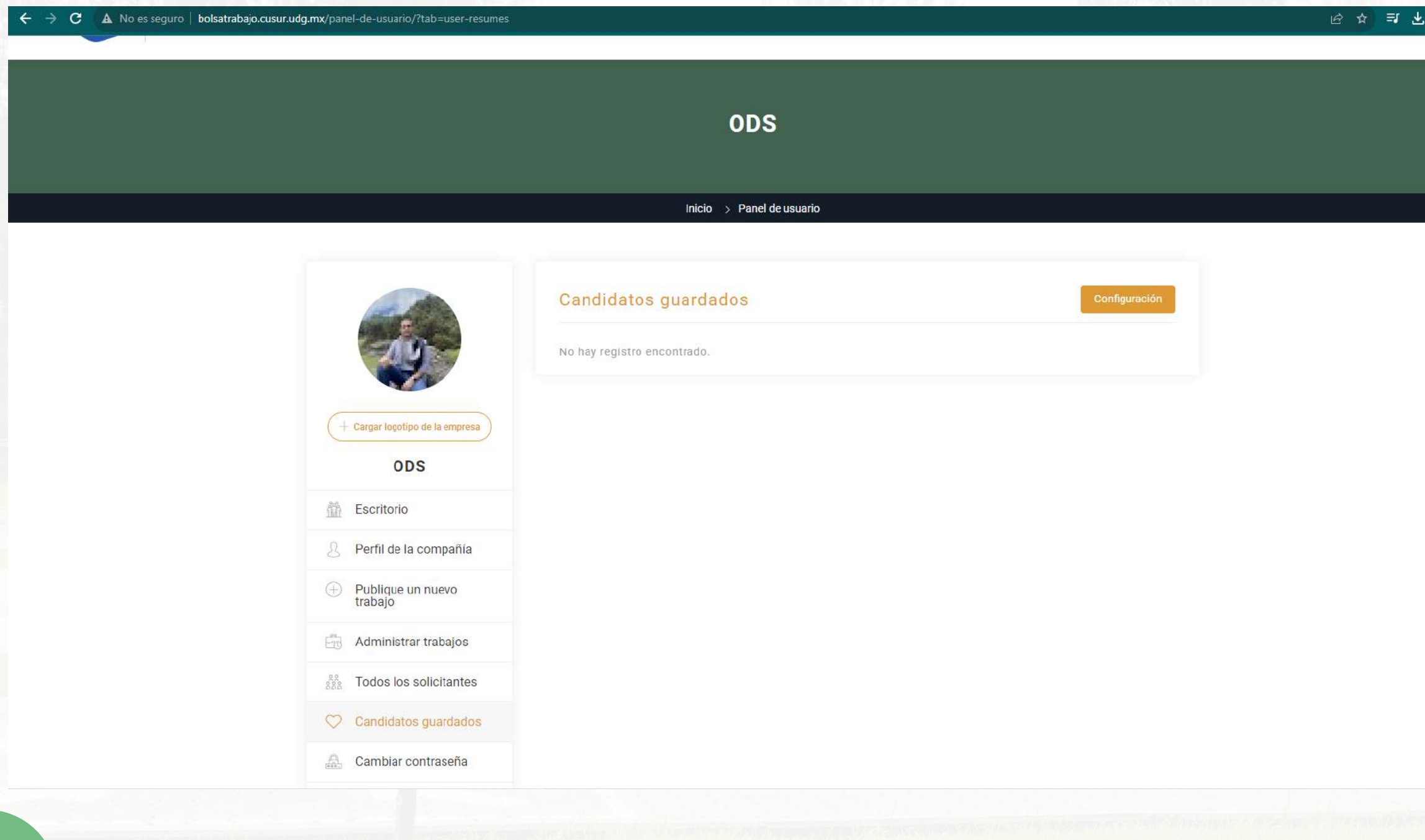

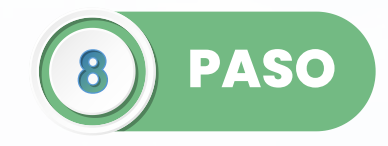

 $\Box$ 

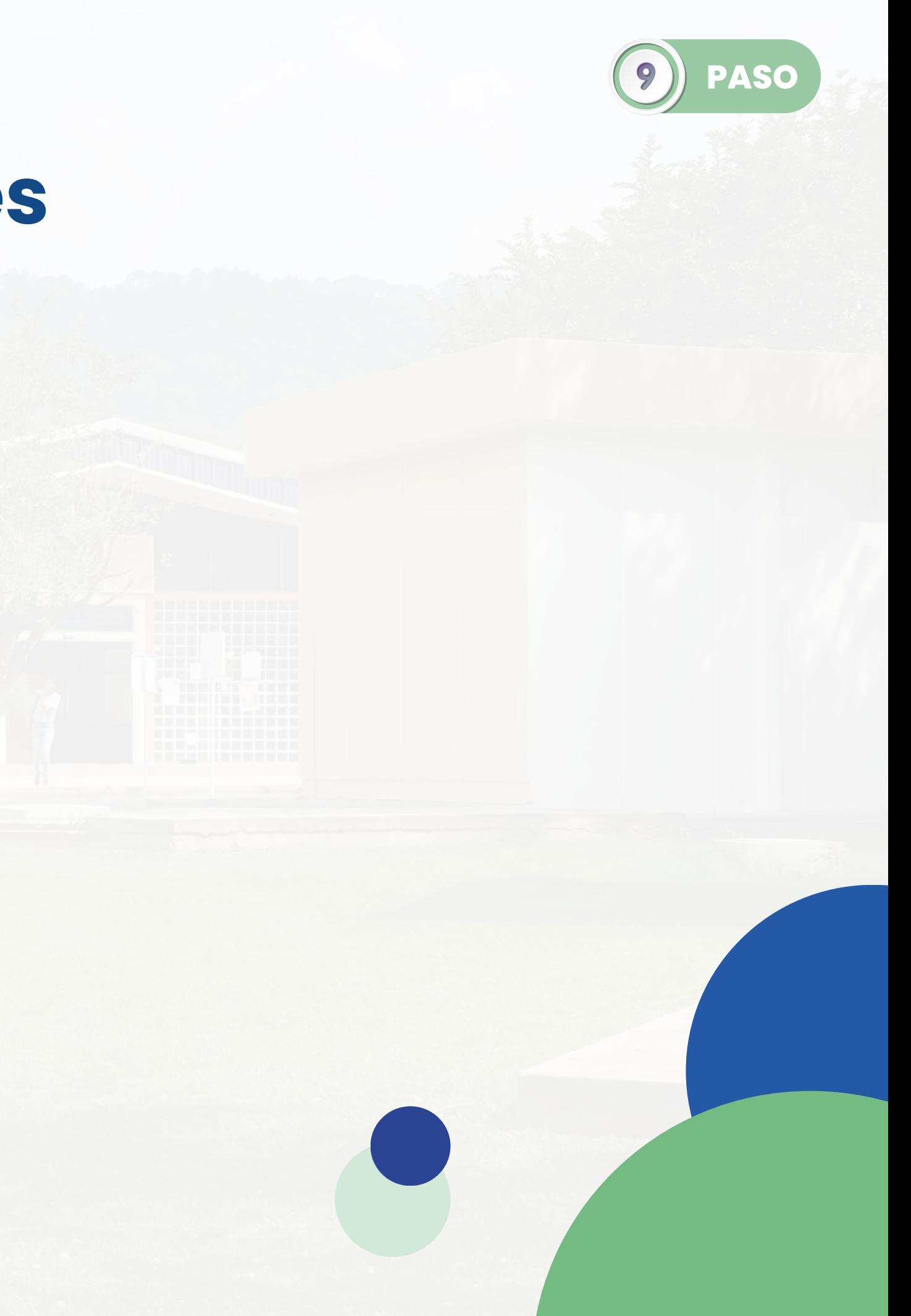

- Las vacantes tendrán el periodo de vigencia que el empleador asigne.
- Se deberá de colocar el logotipo de la empresa para la identificación de la misma.
- Las características así como especificaciones de cada una de las vacantes se podrán modificar en el trascurso de vigencia que esta tenga.
- Se podrá publicar mas de una vacante en el sitio web.

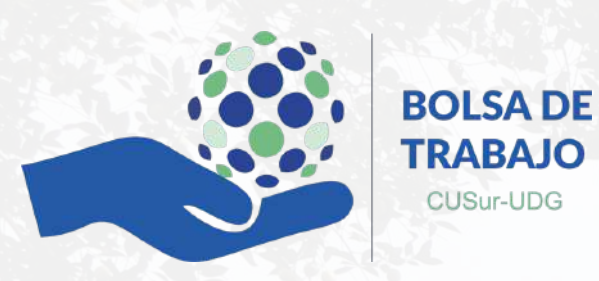

## **Consideraciones**

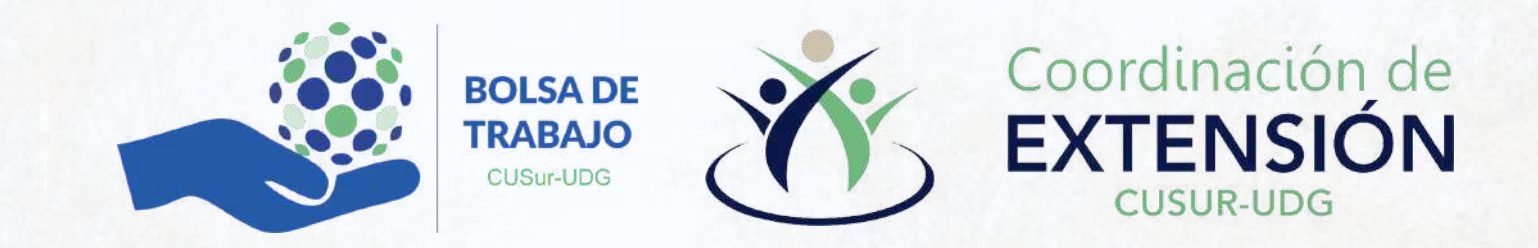

## **Muchas Gracias** *Se parte de la comunidad del CUSur*

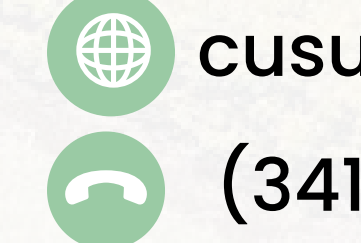

cusuregresados.udg@gmail.com (341) 575 2222 Ext. 46164

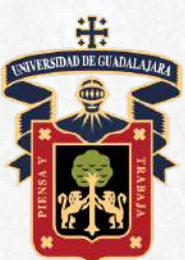

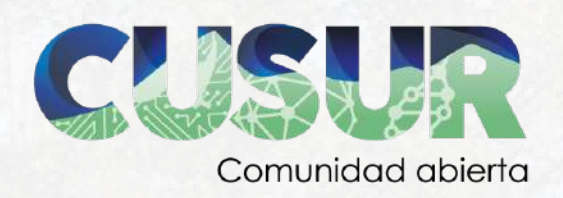